# **Changing Custom fee %**

## **STEP 1**

**Go to www.online.valorpaytech.com and enter your login credentials.**

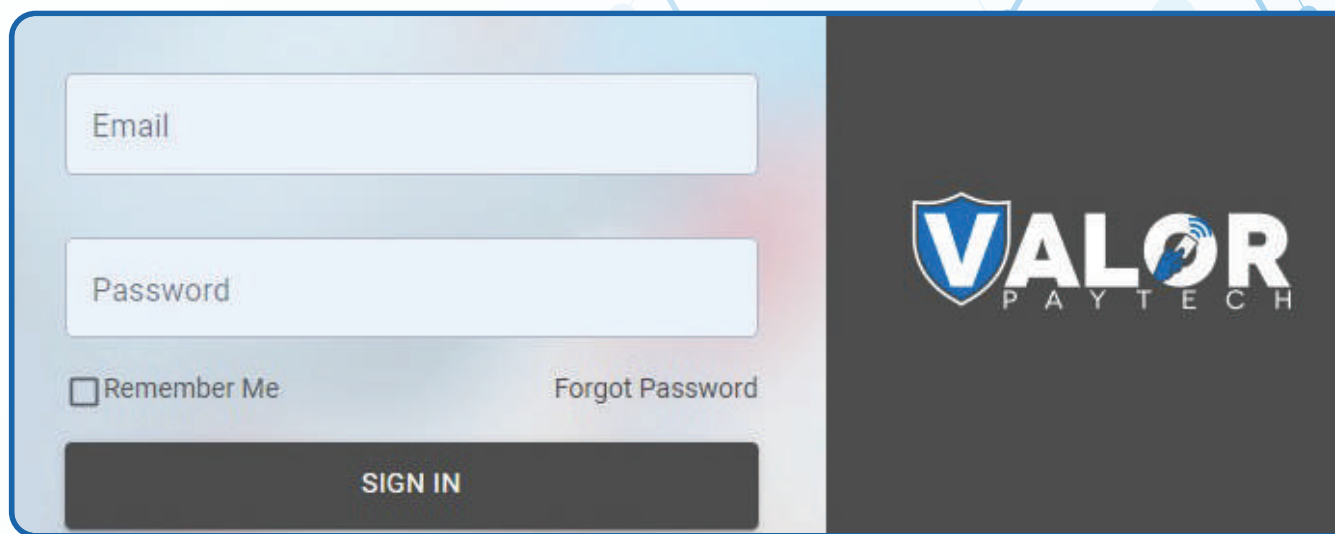

## **STEP 2**

**Select Merchant Management in the sidebar menu.**

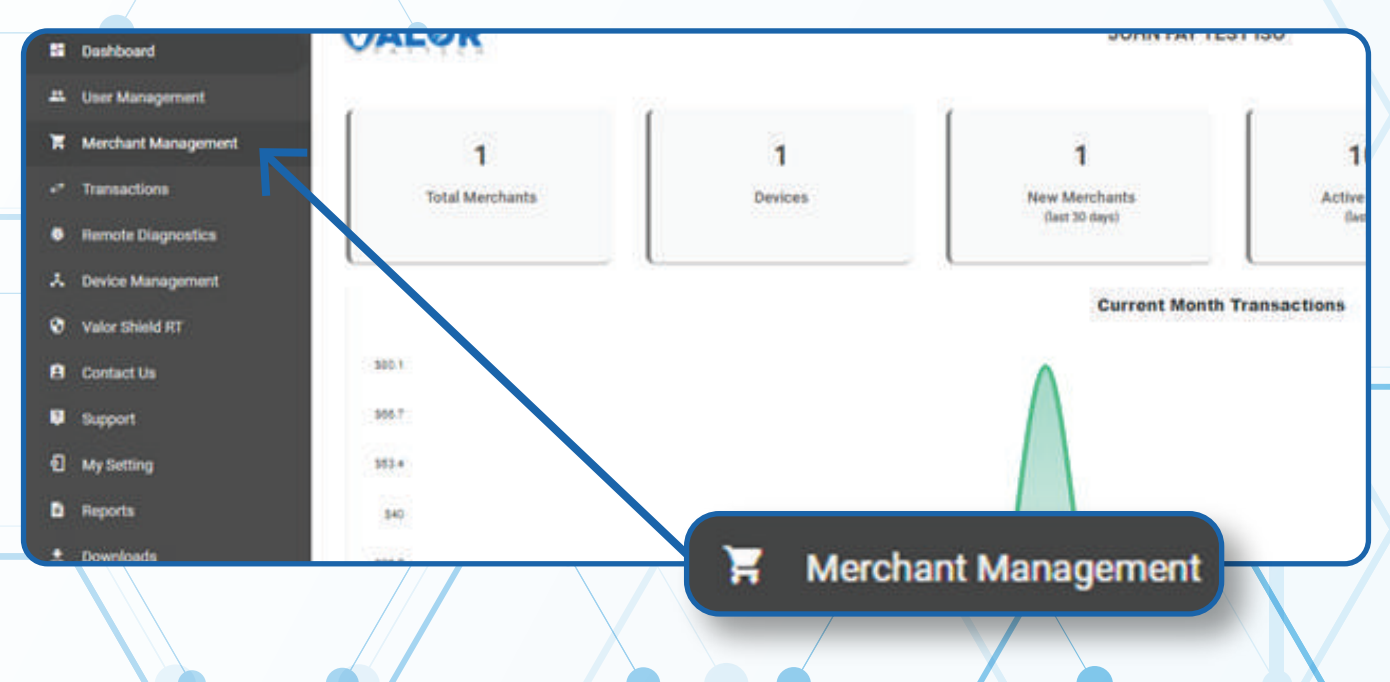

**Use the search bar to find the Merchant you want to adjust the Custom Fee % for.**

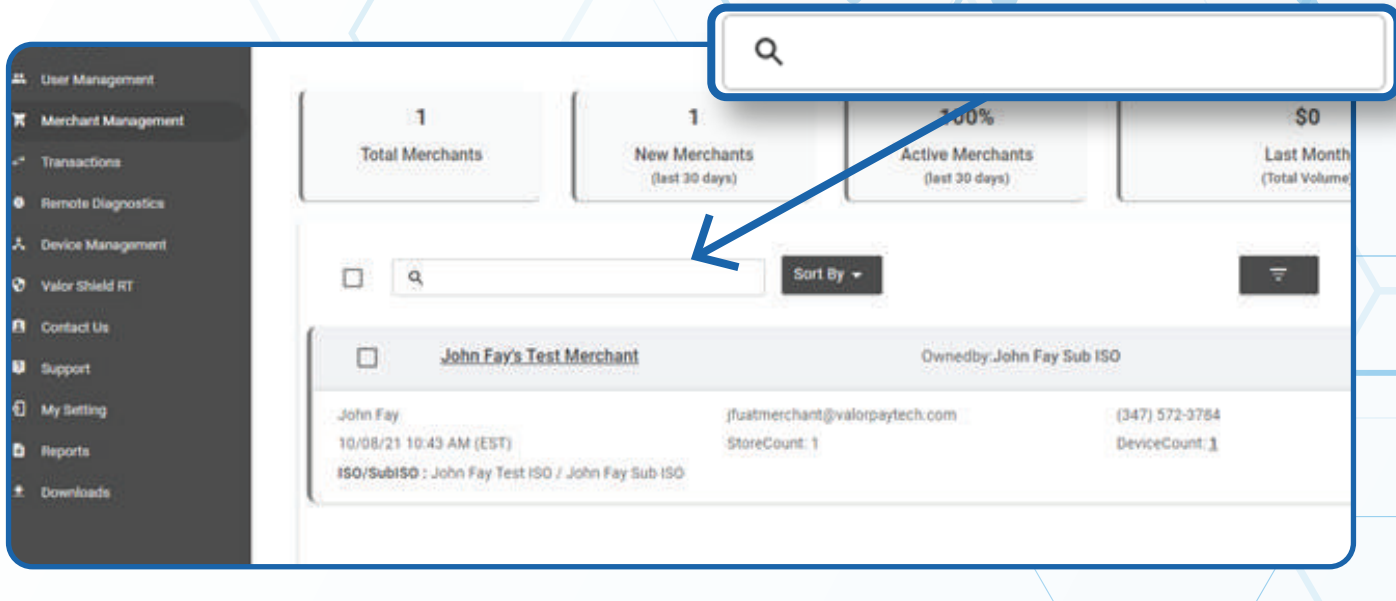

## **STEP 4**

**When the Merchant comes up, select the Vertical Ellipsis on the top right of the merchant snapshot and select Edit.**

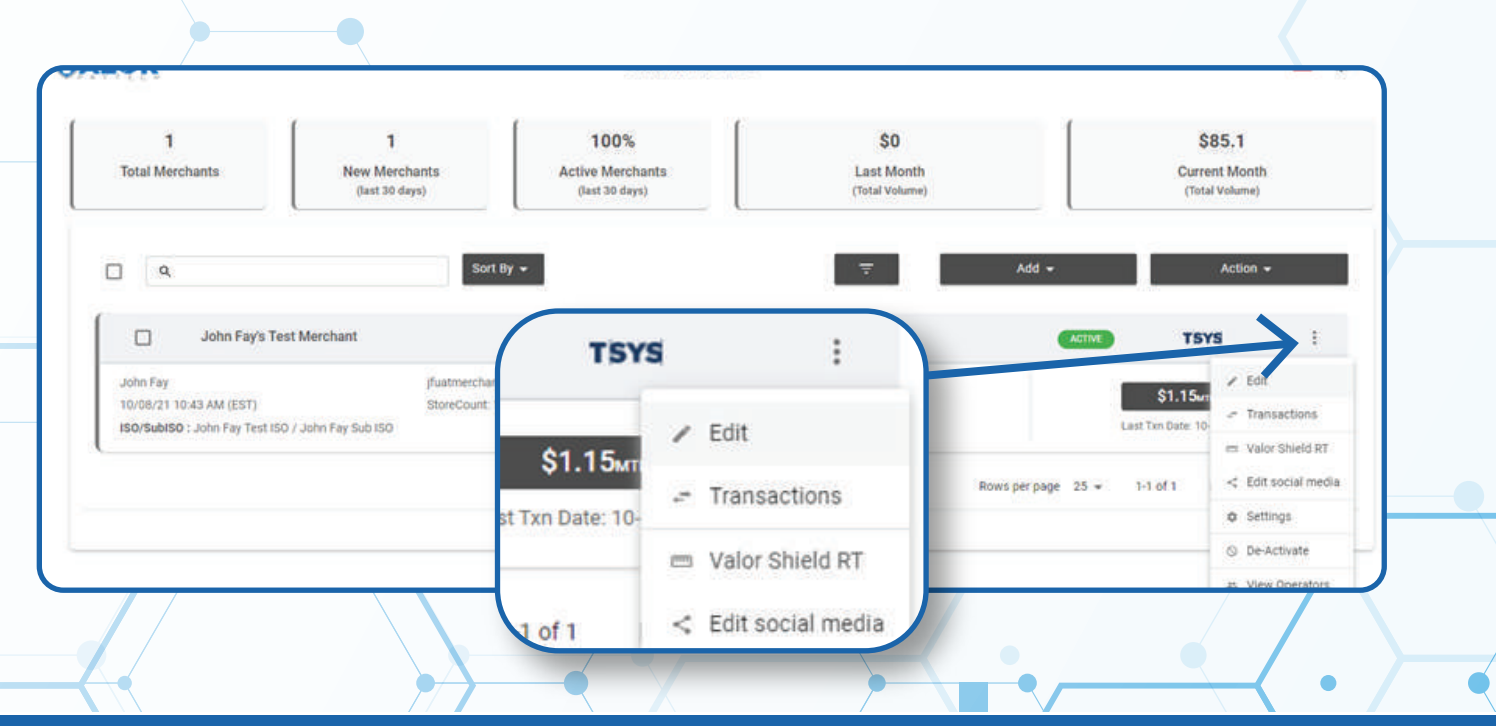

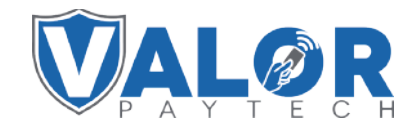

**Select Device at the top of the page to go to the Device page.**

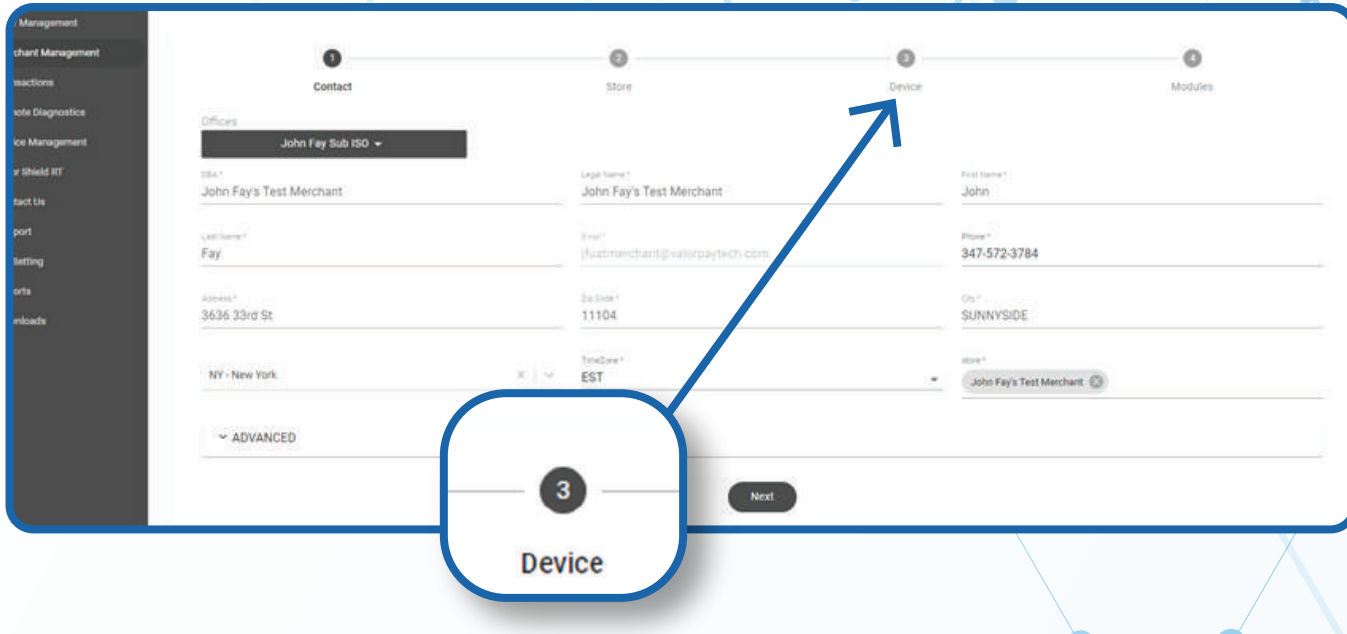

## **STEP 6**

**Select the Device you want to change the Custom Fee % for from the drop-down menu at the top of the Device page.**

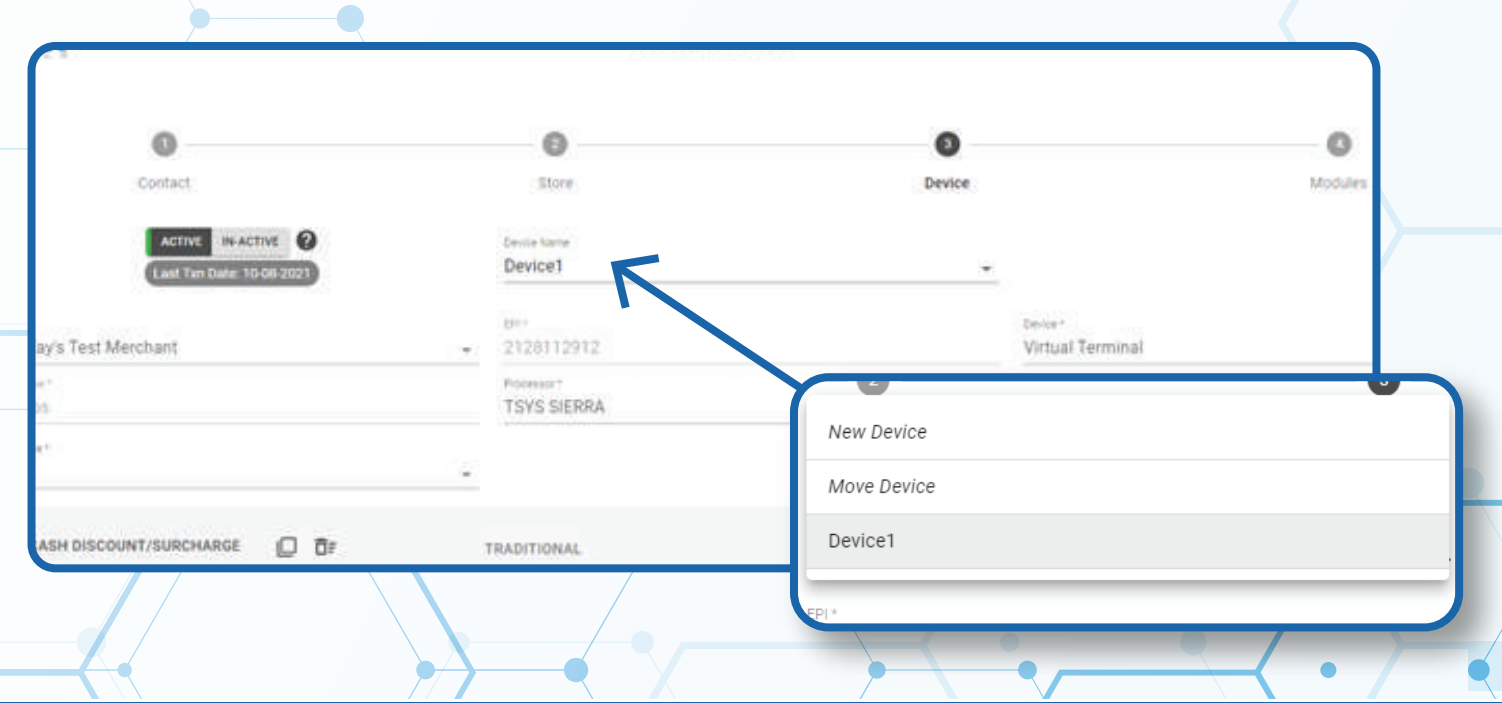

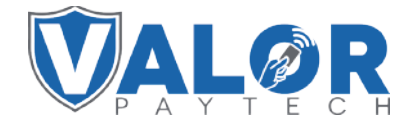

**Update the Custom Fee % field at the bottom right corner of the Cash Discount/Surcharge section with your new Custom Fee %**

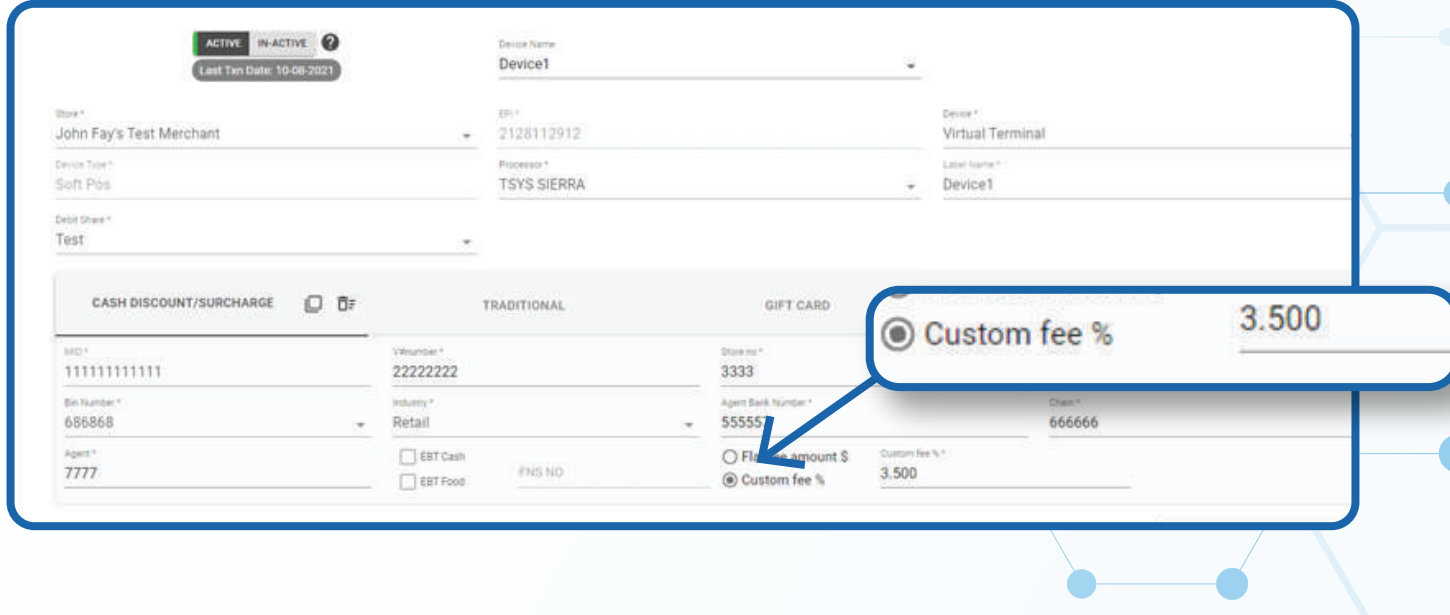

### **STEP 8**

#### **Select Update Device.**

*Note: You may be prompted to add another device. If you're not adding any new devices, you may select No.*

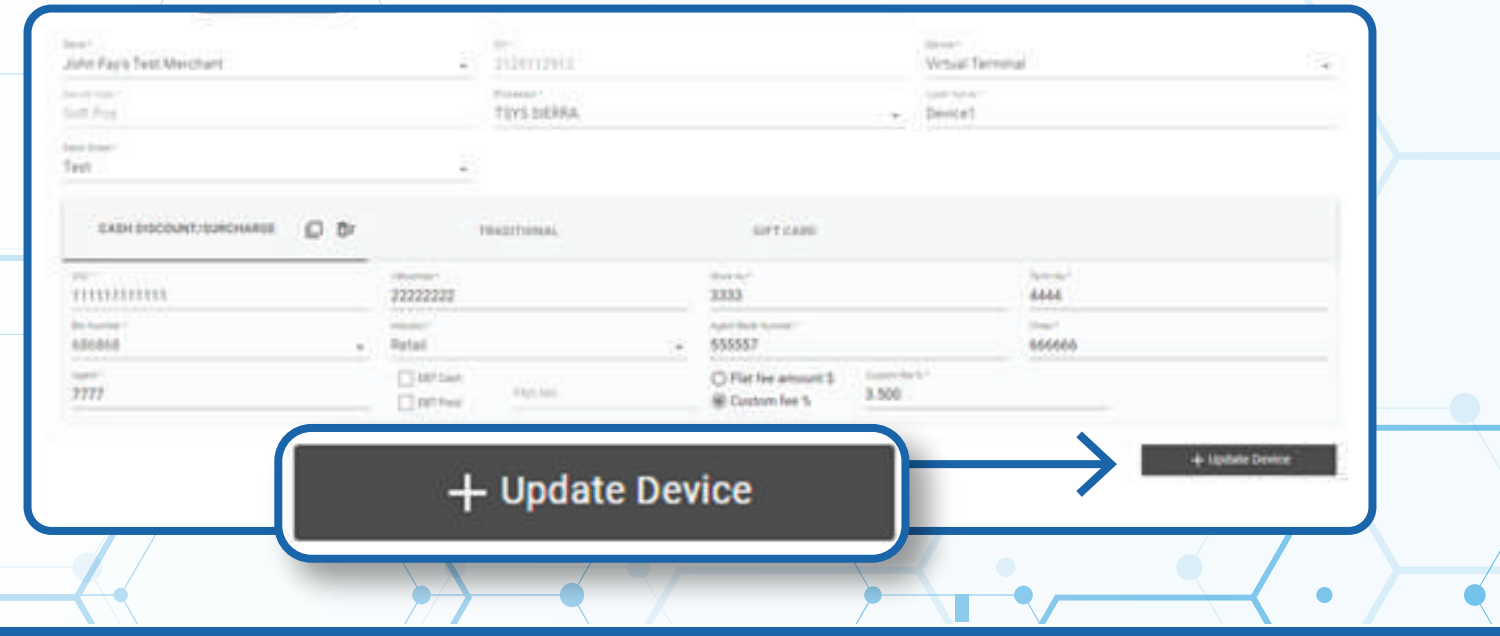

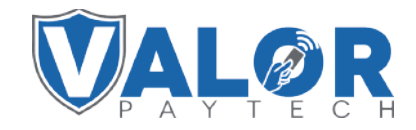

**Select Update Merchant at the bottom of the screen.**

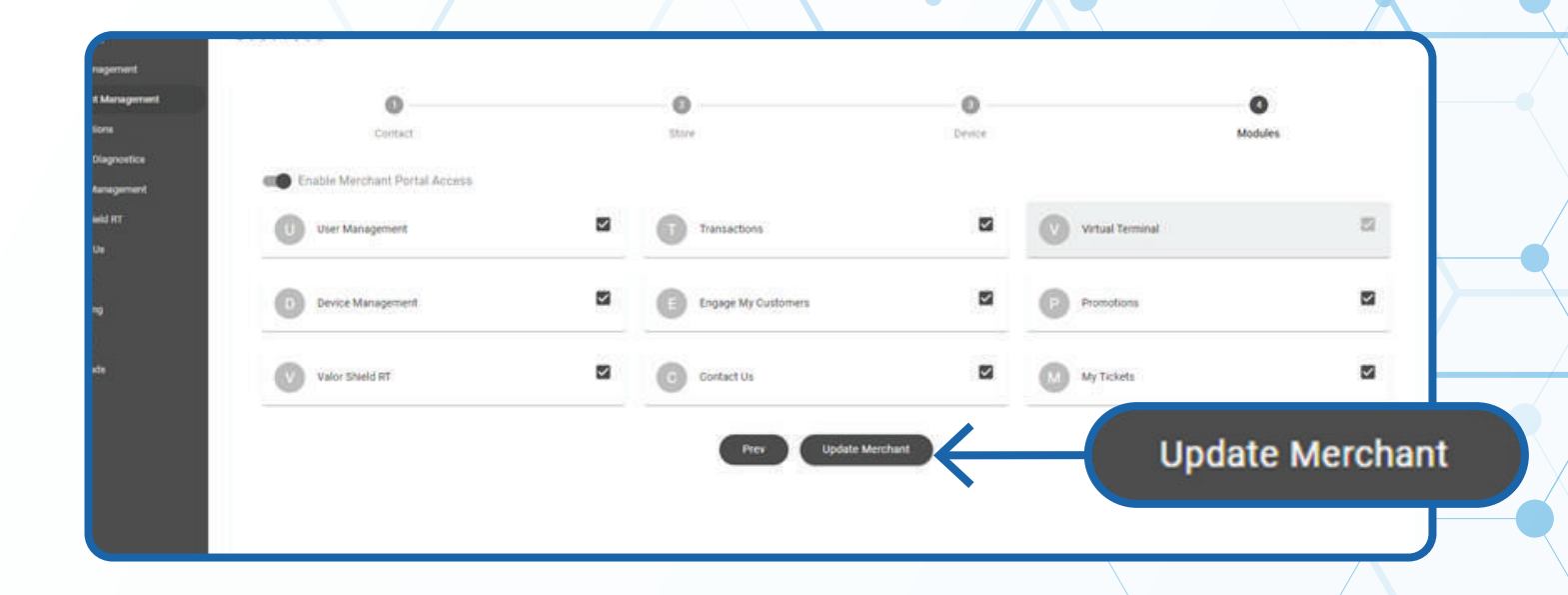

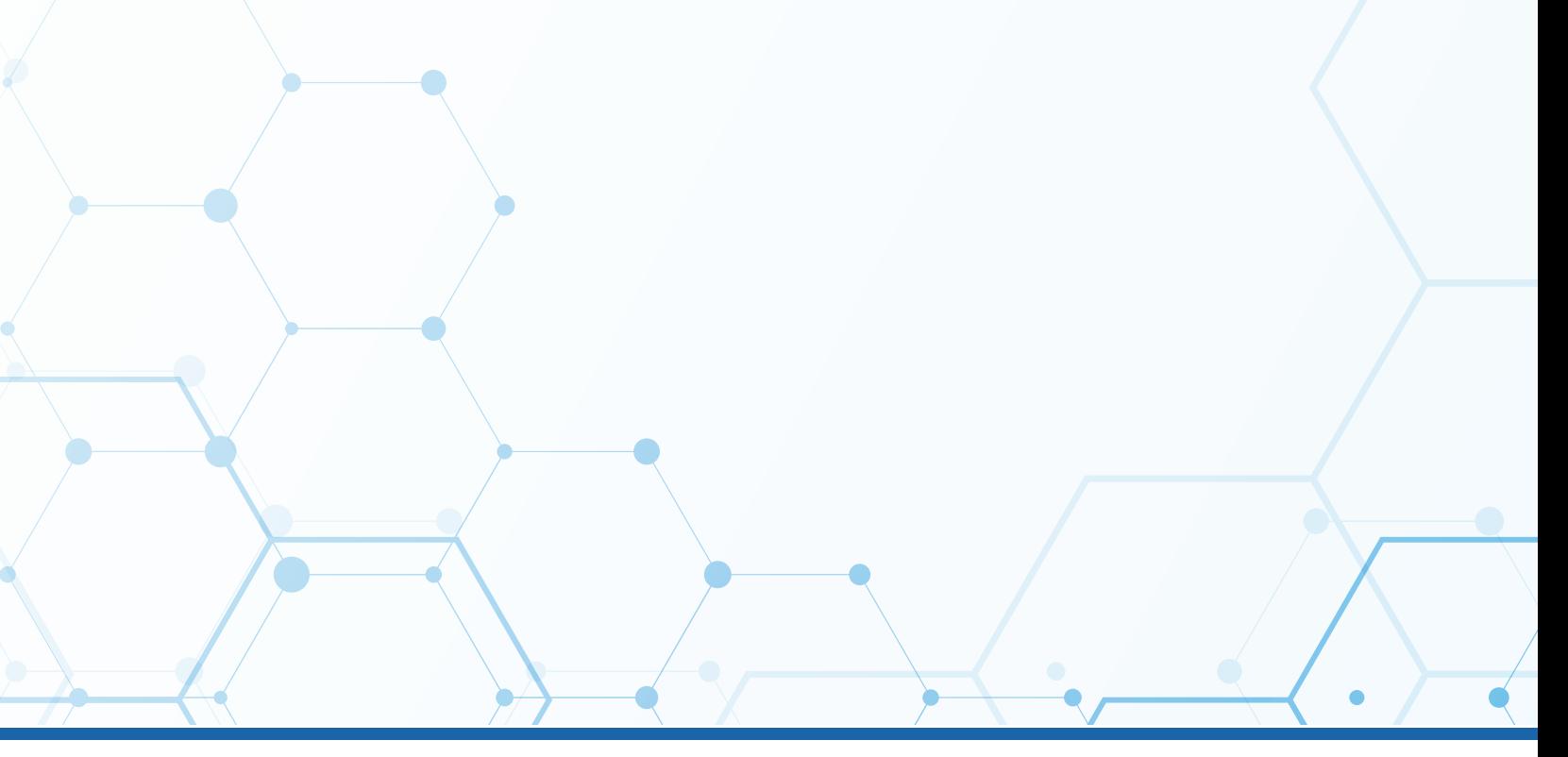

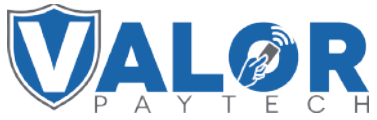